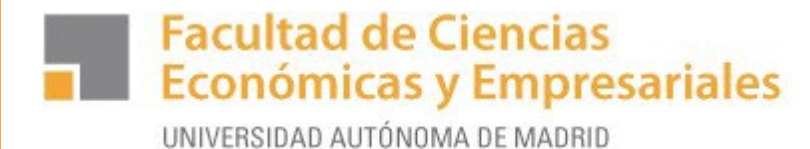

#### **INSCRIPCIÓN EN LA BOLSA DE PRÁCTICAS EN EMPRESA A TRAVÉS DE SIGMA-PRÁCTICAS**

#### **Curso 2023-24**

**Nota.** - Es conveniente que te inscribas en la oferta de bolsa de prácticas y rellenes tu CV.

#### **PASO 1.- Accede a Sigma para estudiantes con tu usuario y tu contraseña**

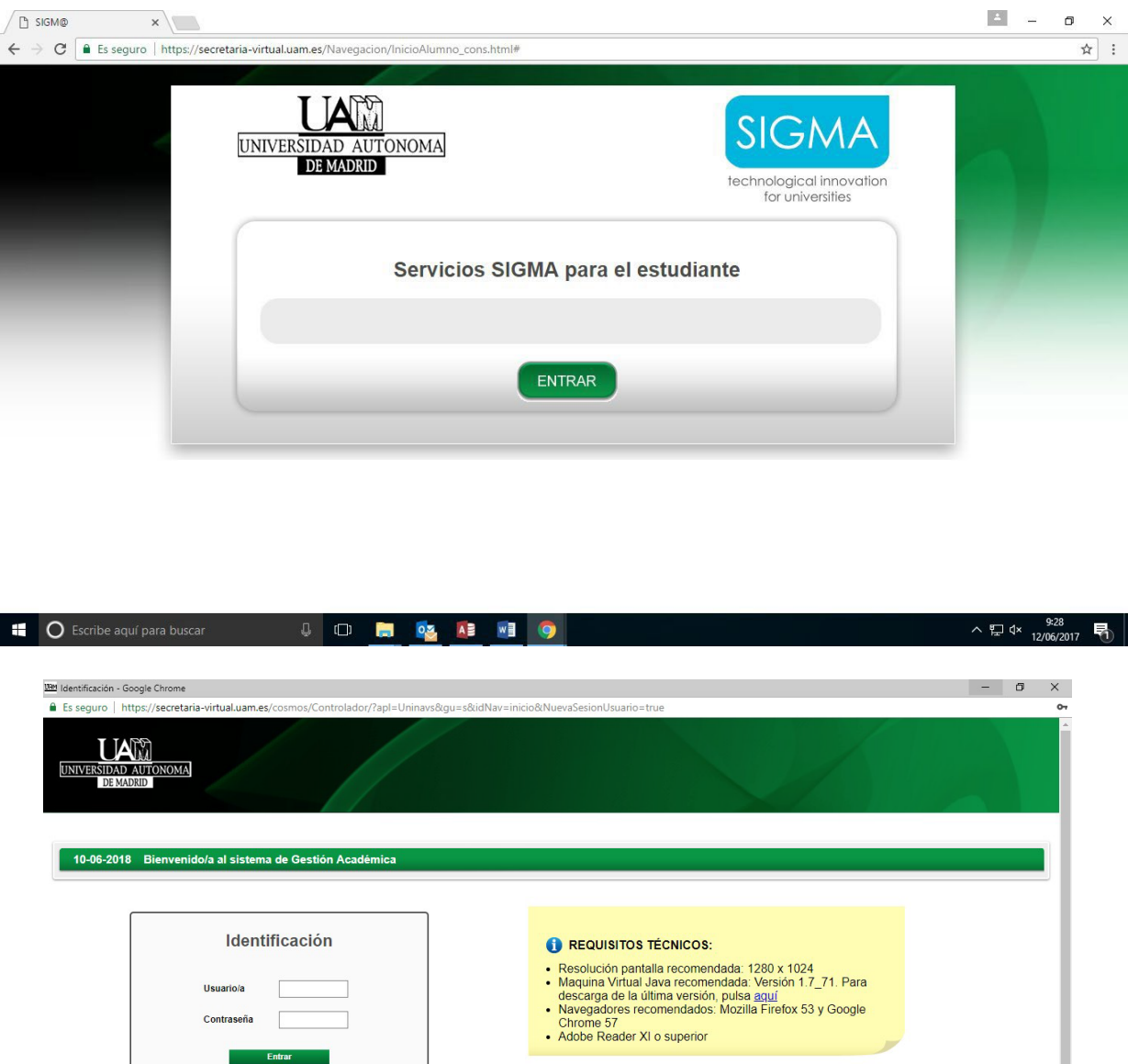

**C** Escribe aquí para buscar  $\bullet$ 0069  $R^2 \sim 2$  to  $\Box$  d)  $\Box$  ESP  $\frac{17:50}{10/06/2018}$  $\begin{array}{c|c|c|c|c|c} \hline \mathbf{0} & \mathbf{0} & \mathbf{0} & \mathbf{0} \end{array}$  $\overline{\mathbb{F}}_{21}$  **Facultad de Ciencias Económicas y Empresariales** 

UNIVERSIDAD AUTÓNOMA DE MADRID

#### **PASO 2.- Selecciona Trab. Fin de Estudios y Pract. Empresas**

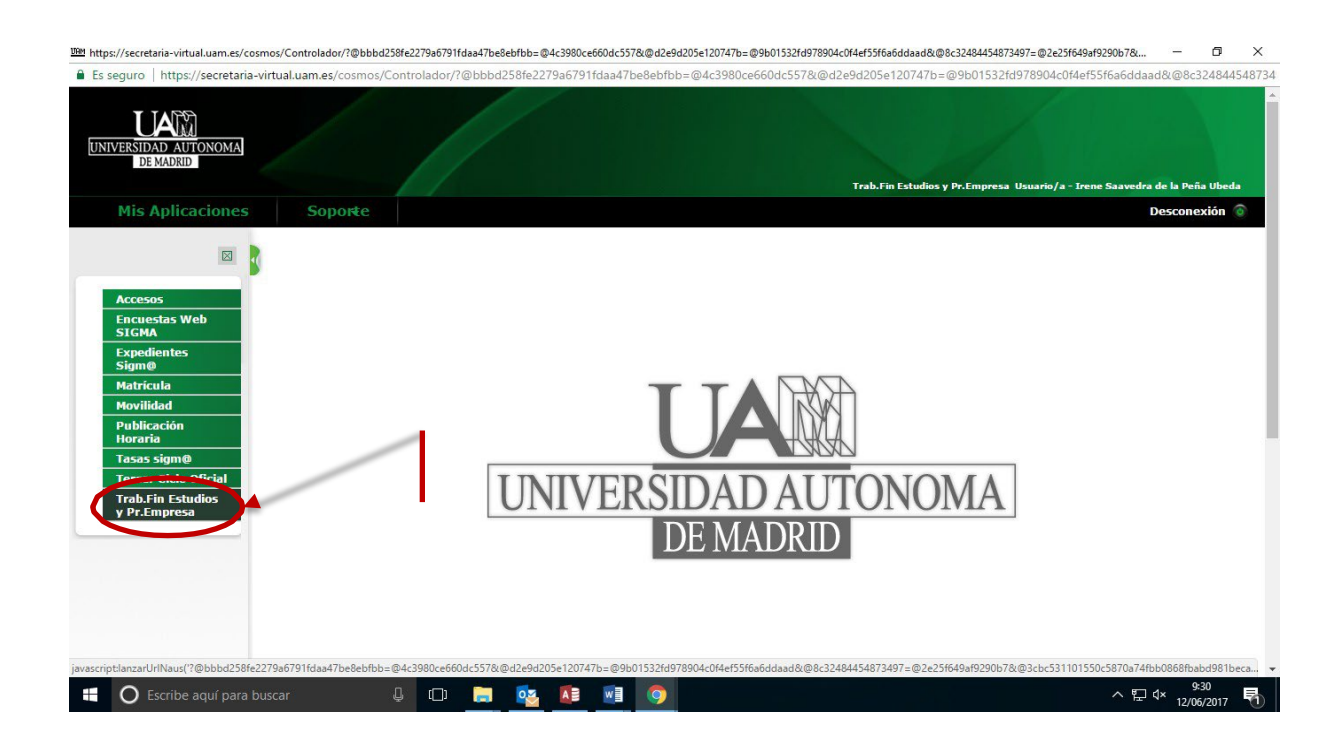

**Facultad de Ciencias** 

## **Económicas y Empresariales**

UNIVERSIDAD AUTÓNOMA DE MADRID

#### **PASO 3.- Selecciona la convocatoria.**

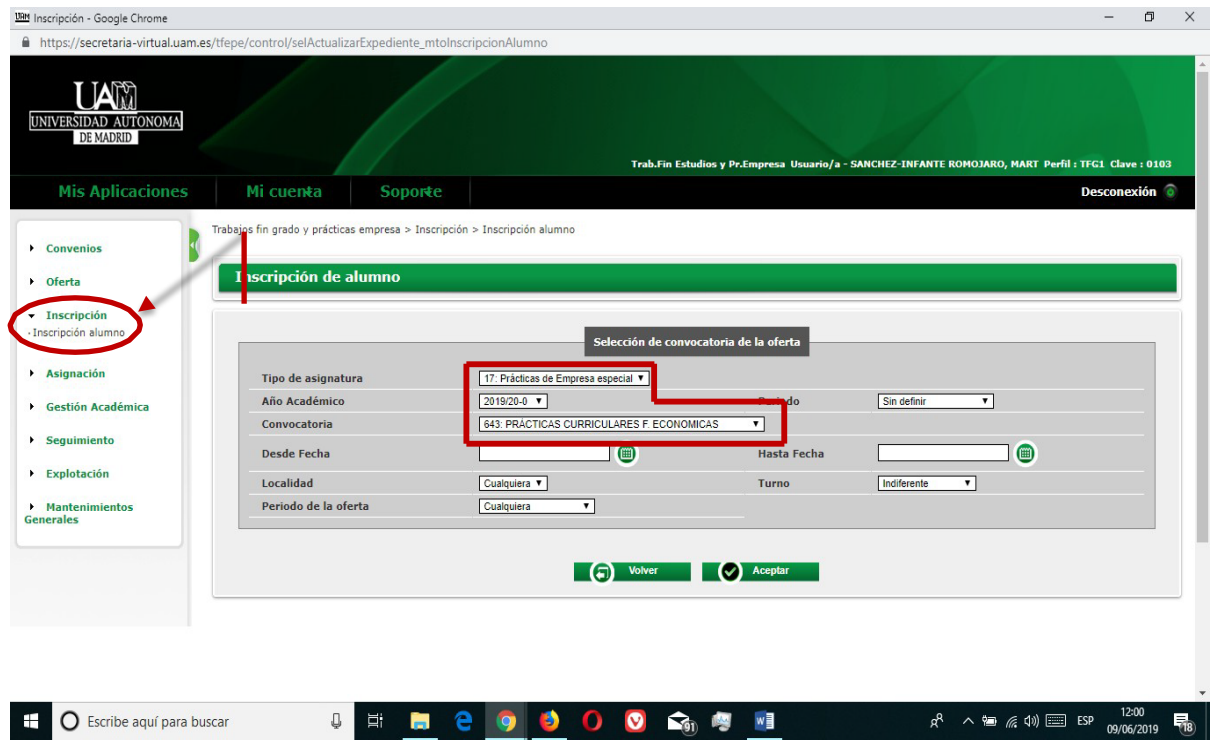

- Tipo de Asignatura: **17 Prácticas ExternasEspeciales**
- Año académico**: 2023-24**
- Convocatoria: **1342 PRÁCTICAS CURRICULARES F. ECONOMICAS**

Puedes inscribirte en SIGMA sin estar matriculado en la asignatura de prácticas, pero recuerda que **deberás matricularte obligatoriamente** cuando hayas sido seleccionado para realizar las prácticas en una empresa.

**IMPORTANTE: No introducir ningún dato en los desplegables "Prácticas UAM", "Periodo", "Desde Fecha", "Hasta Fecha", "Localidad", "Turno" ni "Periodo de la Oferta".**

# Facultad de Ciencias<br>**De Económicas y Empresariales**

UNIVERSIDAD AUTÓNOMA DE MADRID

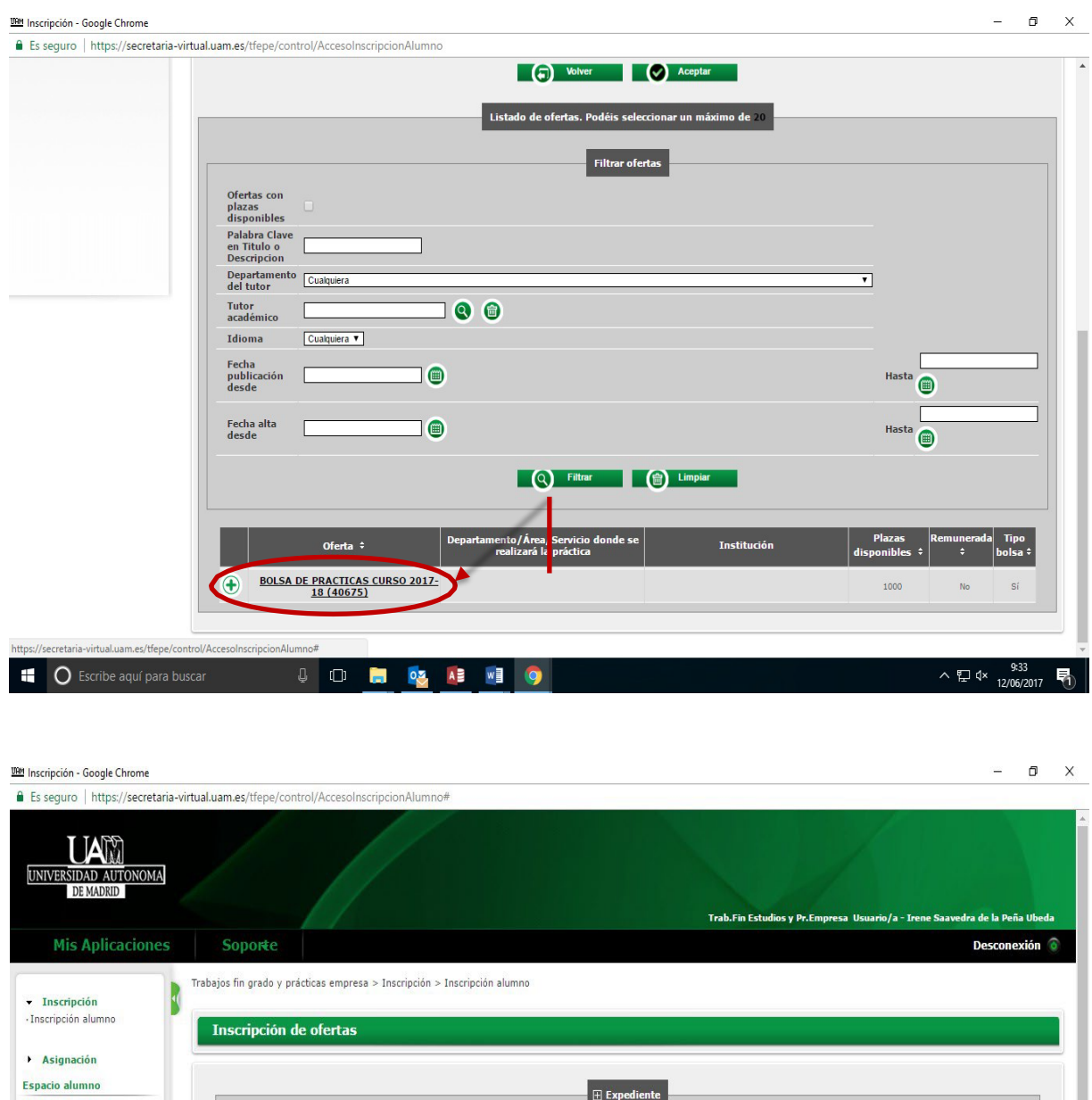

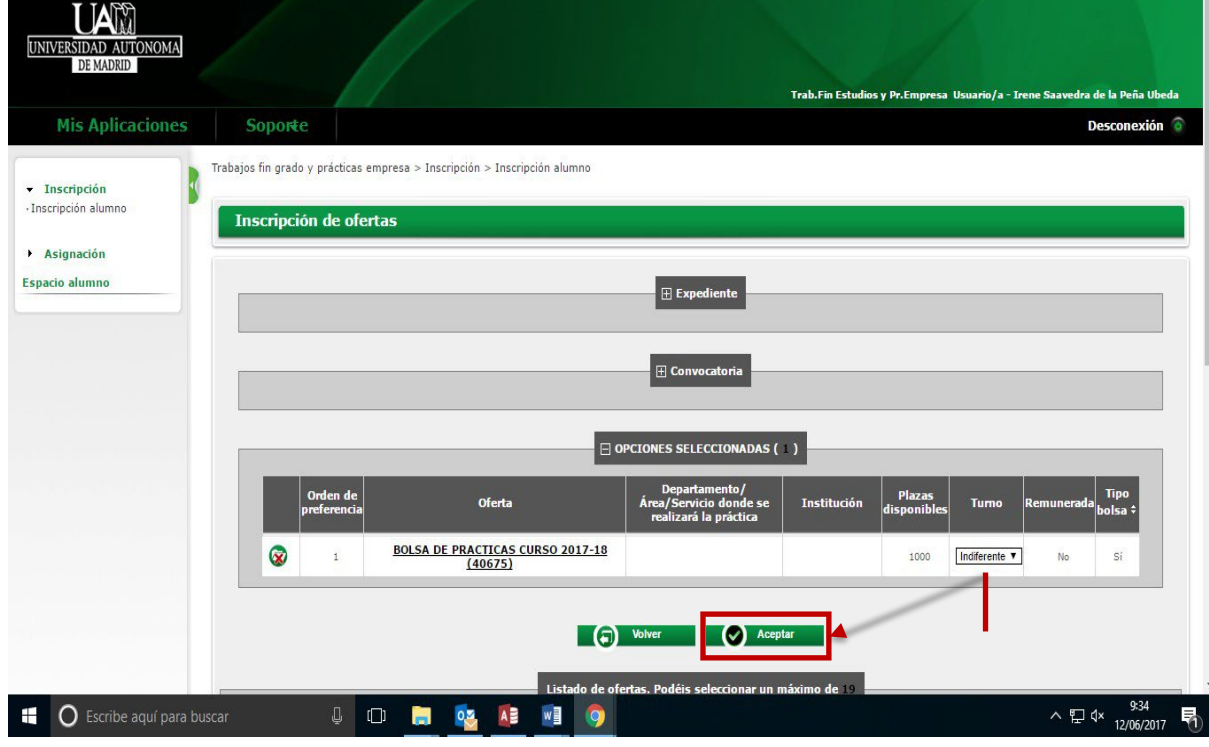

- **Añadir "Bolsa de Prácticas Curso 2022-23"**
- **Aceptar**

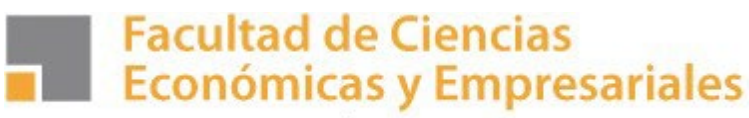

UNIVERSIDAD AUTÓNOMA DE MADRID

#### **PASO 4.- Creación de tu CV.**

Debes completar todos los datos de tu Currículo Vitae en lo referente a turno de prácticas, becas, otros estudios, formación, experiencia laboral etc., indicando además **tu nivel de conocimientos de PROGRAMAS INFORMÁTICOS, así como el de IDIOMAS.**

En el apartado **Economía-ADE** es conveniente que señales **la mención** que has elegido o tengas previsto elegir con el fin de orientar tus prácticas hacia esa mención.

**Es recomendable que incluyas TODA LA INFORMACIÓN que consideres que puede ser relevante para las empresas que solicitan estudiantes en prácticas (por ejemplo, si has estado de Erasmus, etc).**

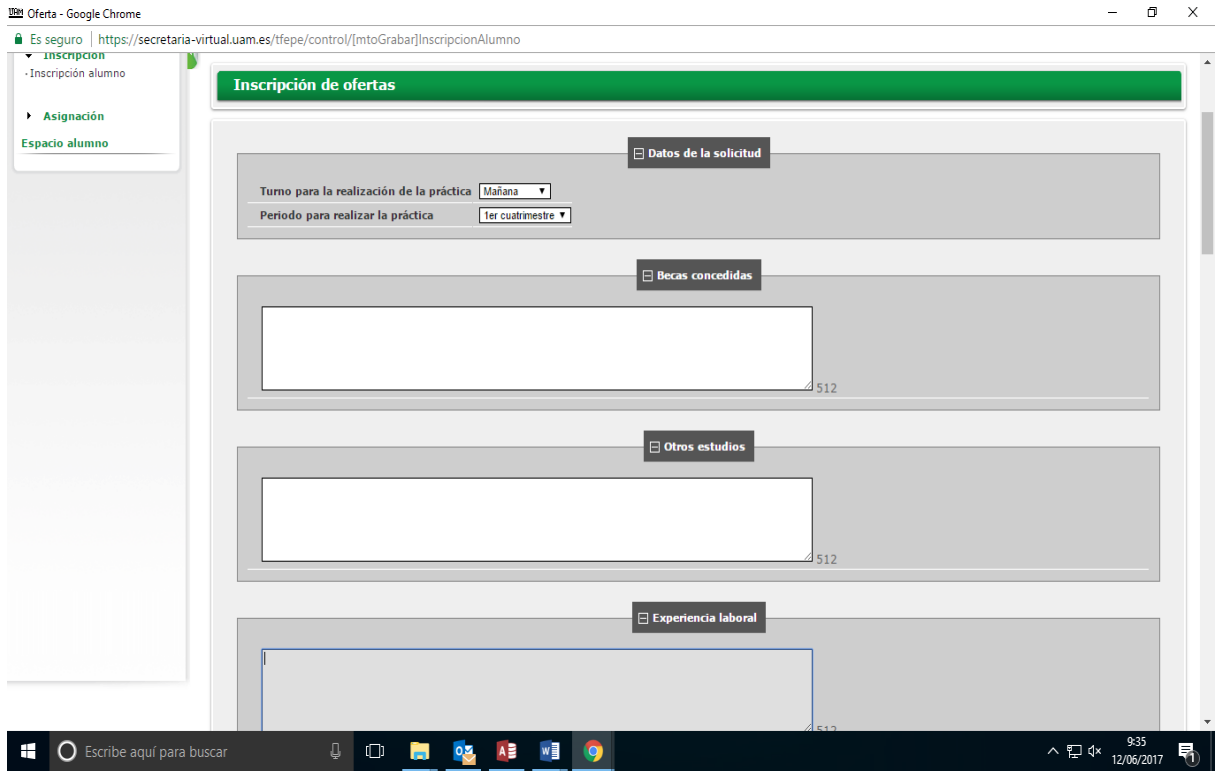

Una vez **grabado el CV, Seleccionar Aceptar** y se generará un resguardo que puedes imprimir o guardar.

### **Facultad de Ciencias Económicas y Empresariales**

UNIVERSIDAD AUTÓNOMA DE MADRID

#### **PASO 5.- Seleccionar la oferta en la que te gustaría hacer las prácticas.**

En caso de querer inscribirse en ofertas publicadas, tendrías que volver al inicio del paso 3 y rellenar el tipo de asignatura (17), año (2023-24) y **Convocatoria (1342)**.

La selección se realiza clicando **+** en las ofertas que estén publicadas. Es recomendable inscribirse siempre en la bolsa de prácticas externas de la Facultad de Económicas. **Puedes seleccionar hasta 10 ofertas**.

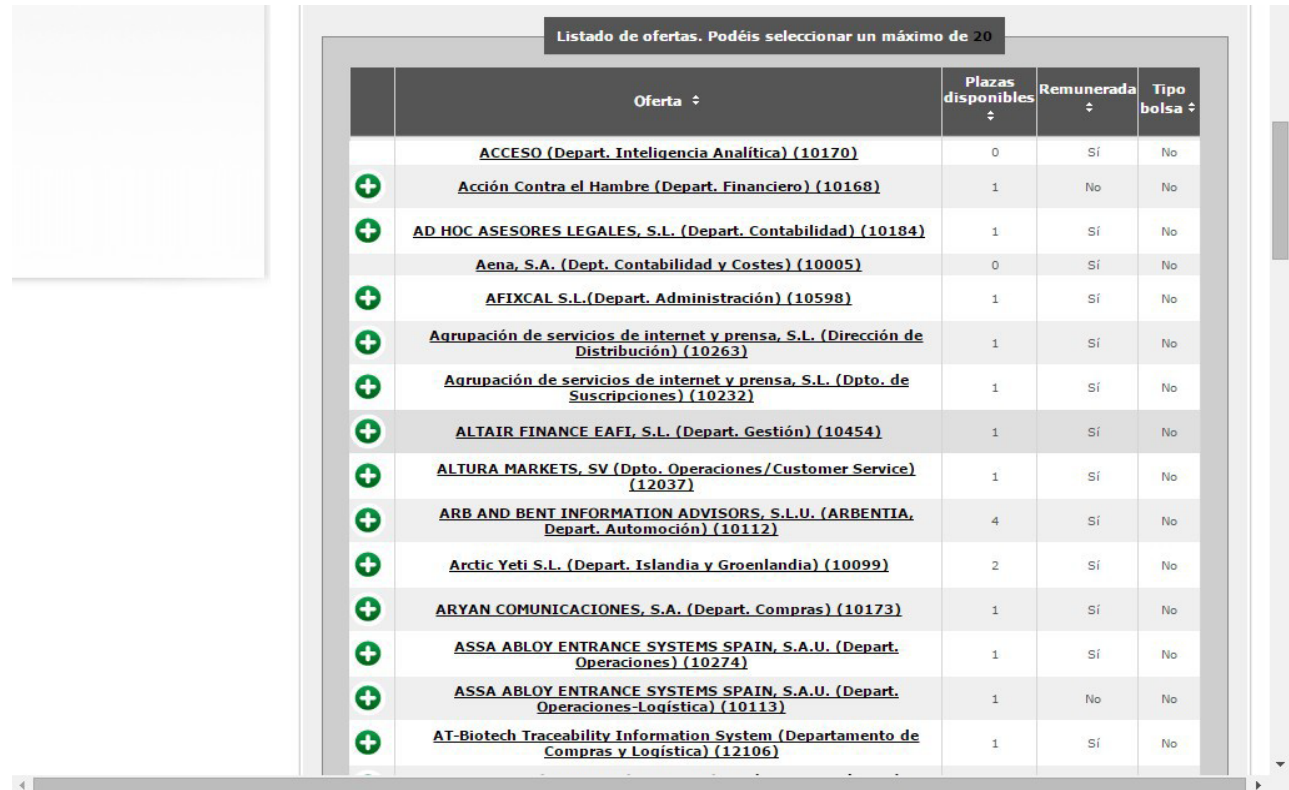

Pinchando sobre la oferta puedes obtener información sobre ésta. Una vez elegidas las ofertas debes cliquear Aceptar. Este paso le podrás realizar en cualquier momento para ir inscribiéndote en las nuevas ofertas que publiquemos.

**NOTA**. - La Oficina de Prácticas de Económicas enviará a las empresas los CV de los candidatos inscritos con perfil compatible al requerido por la empresa, siendo la empresa o la institución la que realizará la selección definitiva del estudiante.